### **GRUPO ALCANI**

Creadores de Software

# **Cancelación de recibos CFDI 4.0 en Protocolus**

Debido a los cambios en la reforma fiscal para este 2022, el proceso de cancelación de la versión de CFDI 3.3 y CFD 4.0, presenta cambios, por lo que ahora al momento de realizar una cancelación será necesario informar dos parámetros adicionales:

- 1. Motivo de Cancelación
- 2. Folio de Sustitución "UUID"

**Nota:** El folio de sustitución únicamente deberá de ser indicando cuando el motivo de cancelación es *01 Comprobante emitido con errores con relación.*

A continuación, se indica los valores especificados por el SAT para el motivo de Cancelación y en los cuales el contribuyente debe proporcionar la clave:

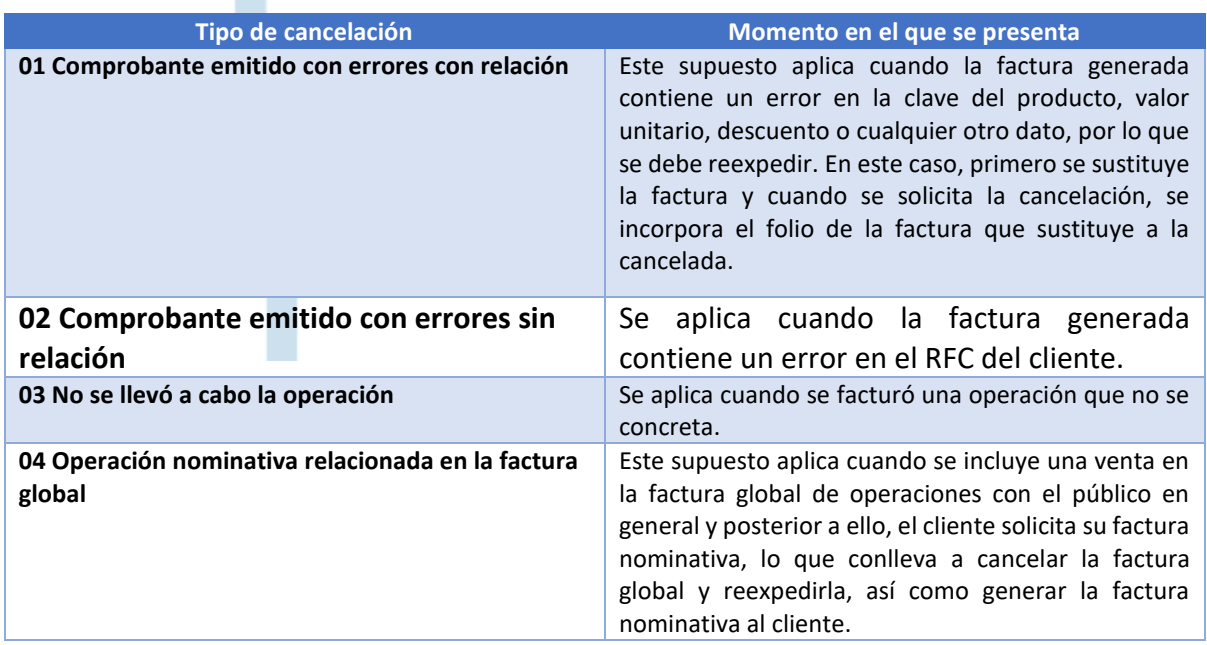

52 55 5211 8787

www.alcani.com.mx

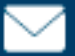

 $\vee$  ventas@alcani.com.mx

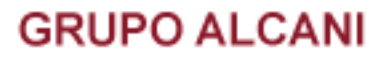

## **Cancelación de recibos con relación.**

Para realizar la cancelación de un CFDI con motivo de cancelación

#### **01 – COMPROBANTE EMITIDO CON ERRORES CON RELACIÓN**

Deberá de emitir primero el nuevo CFDI corregido y relacionarlo con el CFDI erróneo que se desea cancelar.

1. Ingrese al menú **Cuentas por cobrar** y seleccione la opción **1.- Transacciones de crédito y débito (Elaboración de recibos).**

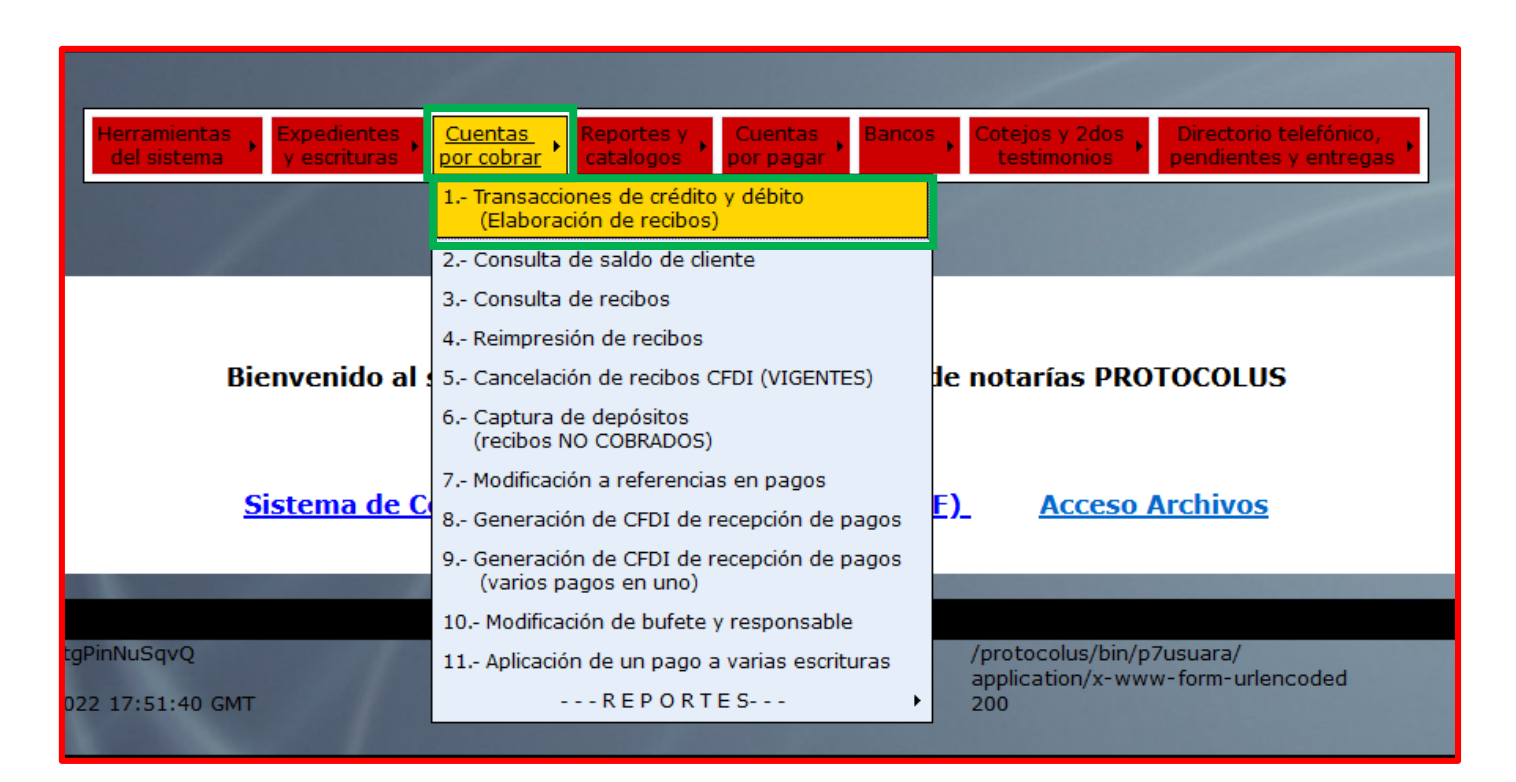

 $\frac{1}{2}$  52 55 5211 8787

www.alcani.com.mx

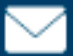

 $\vee$  ventas@alcani.com.mx

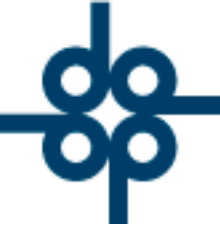

Para este ejemplo utilizamos el tipo de movimiento **Pago de cotejo, testimonio y especial (A8)** y tipo de documento **ESPECIAL.**

Complete todos los campos correspondientes y a continuación marque la opción **AGREGAR CFDI'S RELACIONADOS**

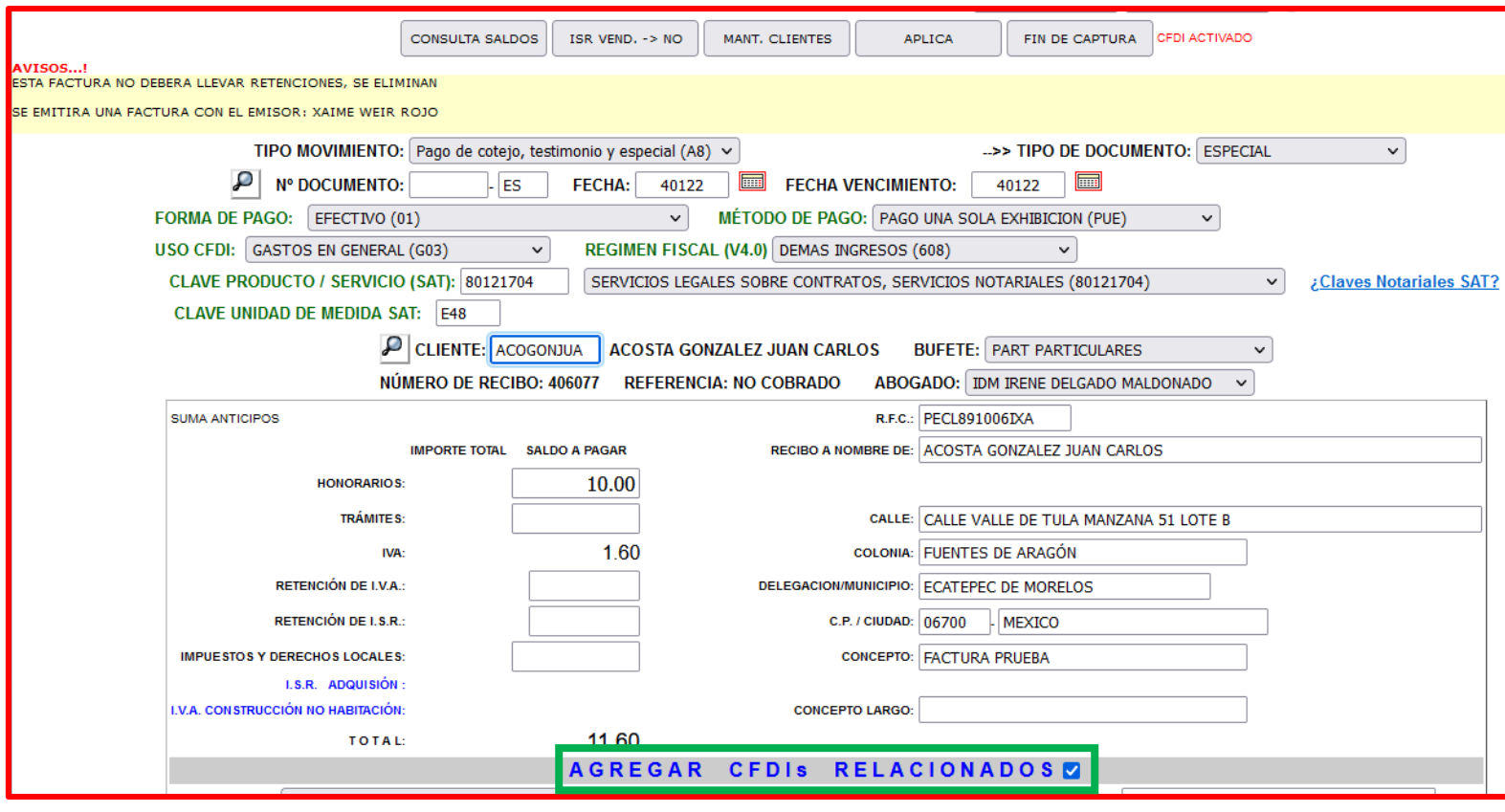

Esto desplegará nuevas opciones en la pantalla.

 $525552118787$ 

www.alcani.com.mx

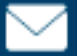

ventas@alcani.com.mx

#### En el campo **TIPO DE RELACIÓN** seleccioné la opción **SUSTITUCIÓN CFDI PREVIO (04)**

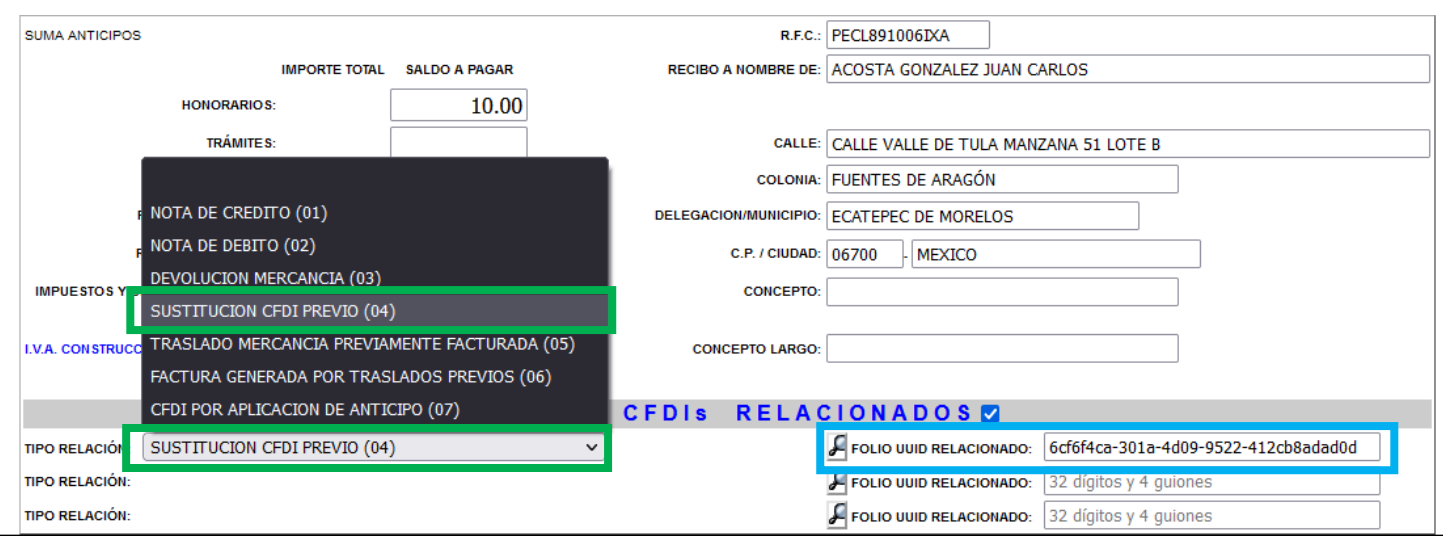

Y a continuación ingresé el **UUID** del CFDI que desea cancelar, puede ingresarlo de forma manual o usando el icono de lupa.

Posteriormente, generé el CFDI presionando el botón **APLICA.**

Una vez generado este CFDI relacionado, podrá cancelar el CFDI anterior.

1. Ingrese al menú **Cuentas por cobrar** y seleccione la opción **5.- Cancelación de recibos CFDI (VIGENTES).**

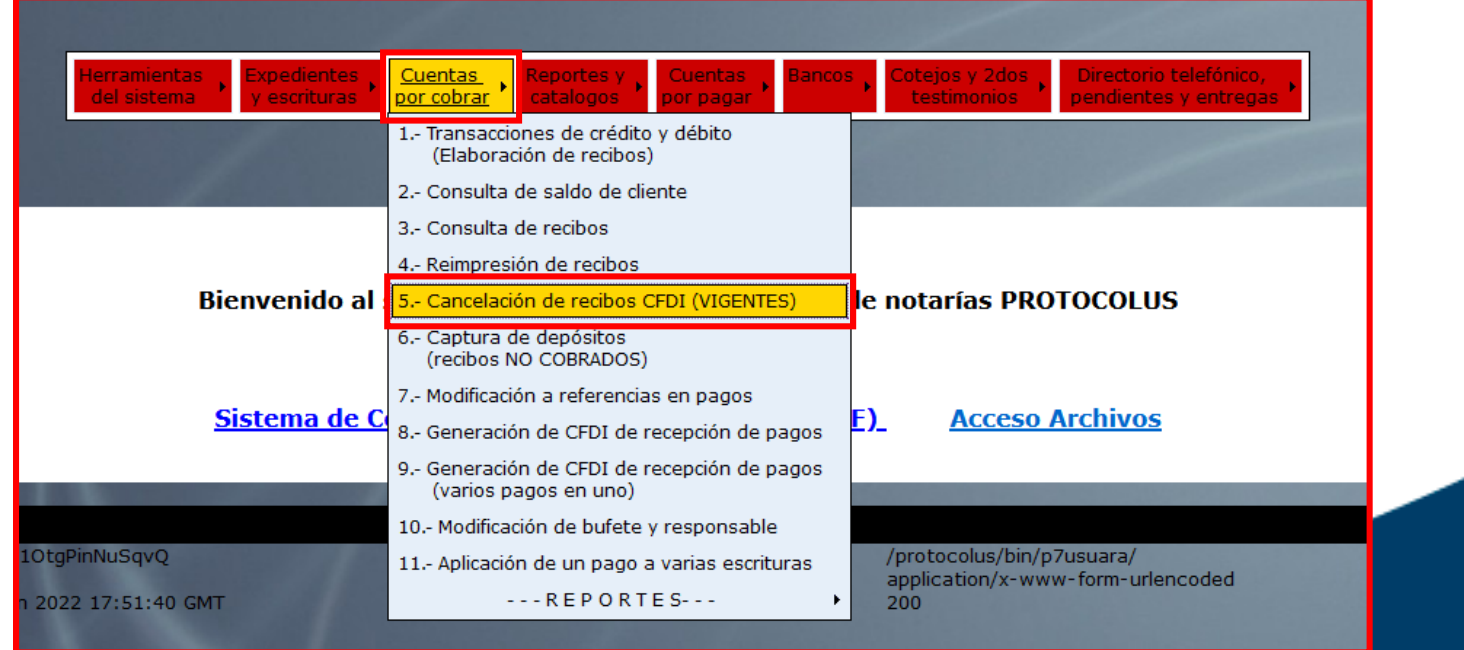

52 55 5211 8787 www.alcani.com.mx

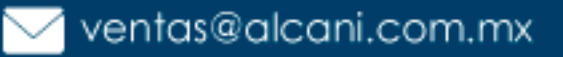

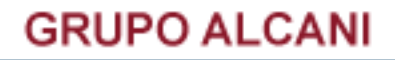

#### 2. A continuación, ingrese el número de recibo por cancelar y el motivo de cancelación **01 COMPROBANTE EMITIDO CON ERRORES CON RELACIÓN.**

Si la factura relacionada fue generada correctamente, se mostrará en la pantalla el **UUID SUSTITUCIÓN.**

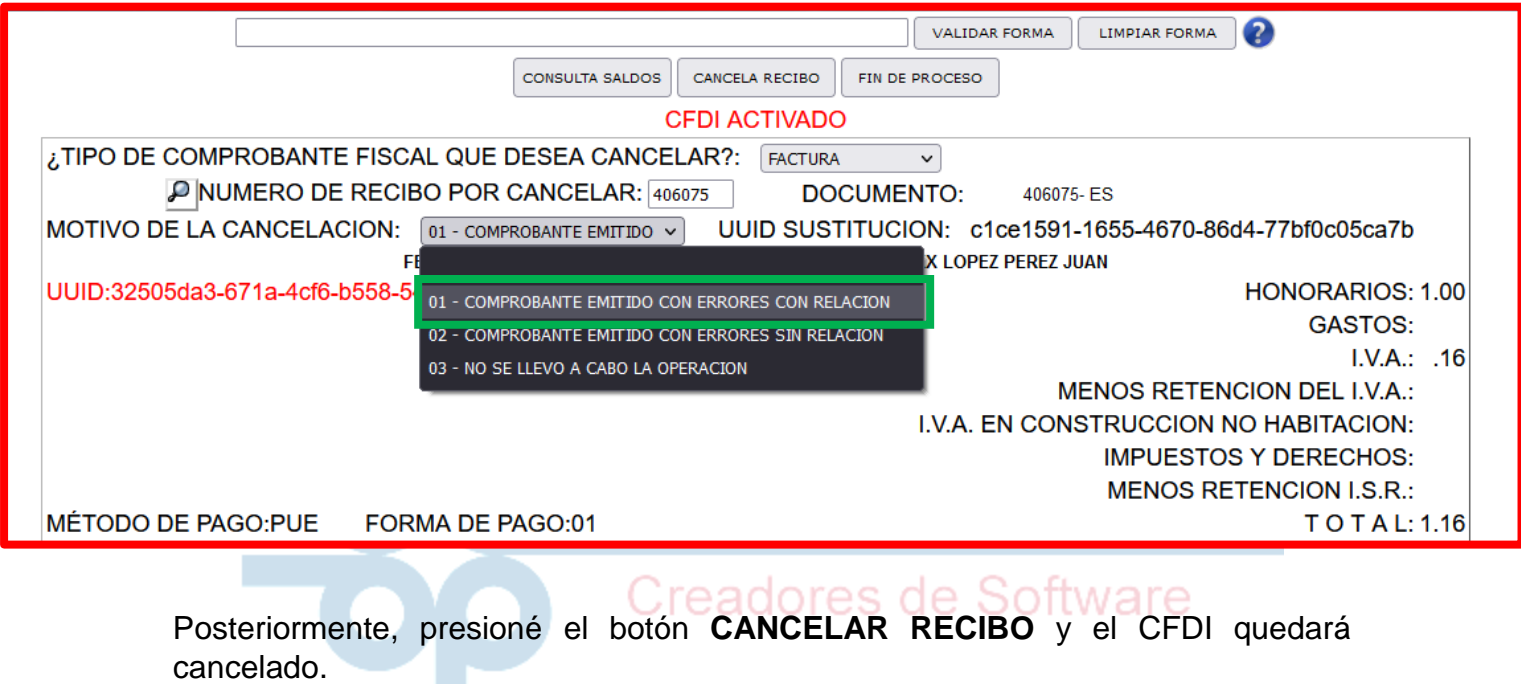

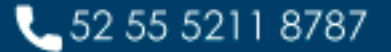

www.alcani.com.mx

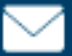

ventas@alcani.com.mx

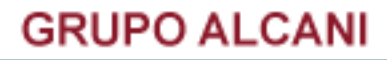

## **Cancelación de recibos sin relación.**

1. Ingrese al menú **Cuentas por cobrar** y seleccione la opción **5.- Cancelación de recibos CFDI (VIGENTES)".**

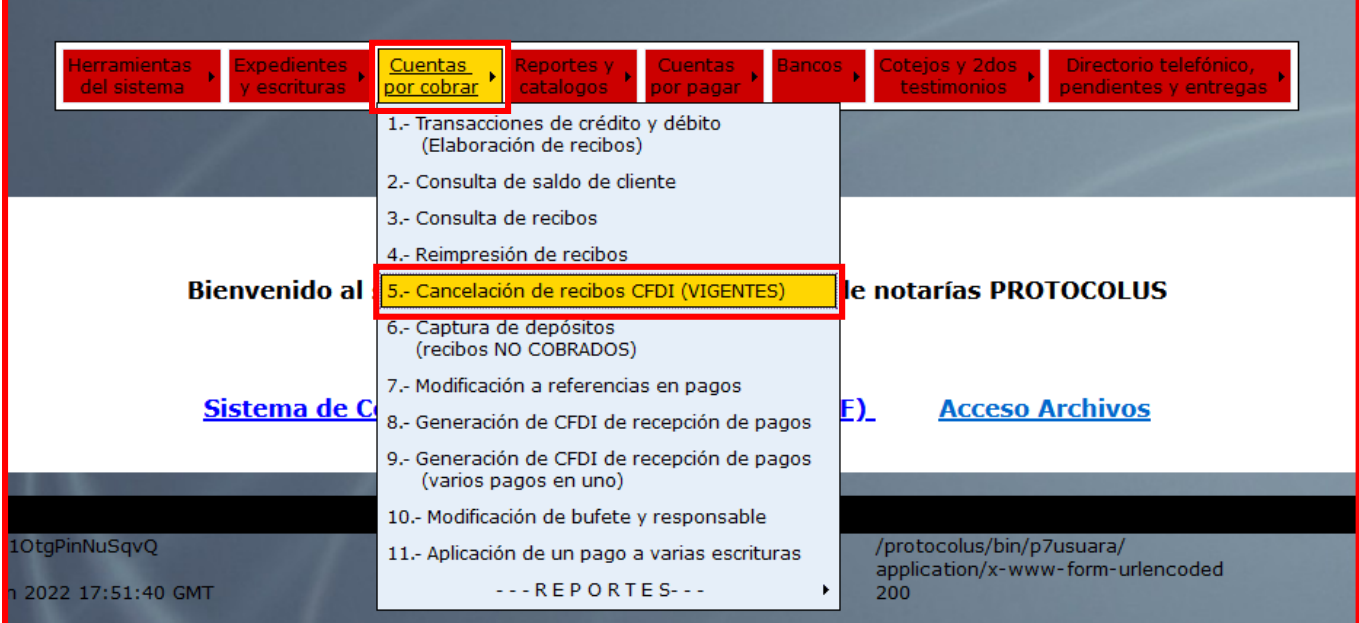

2. A continuación, ingrese el número de recibo por cancelar y el motivo de cancelación.

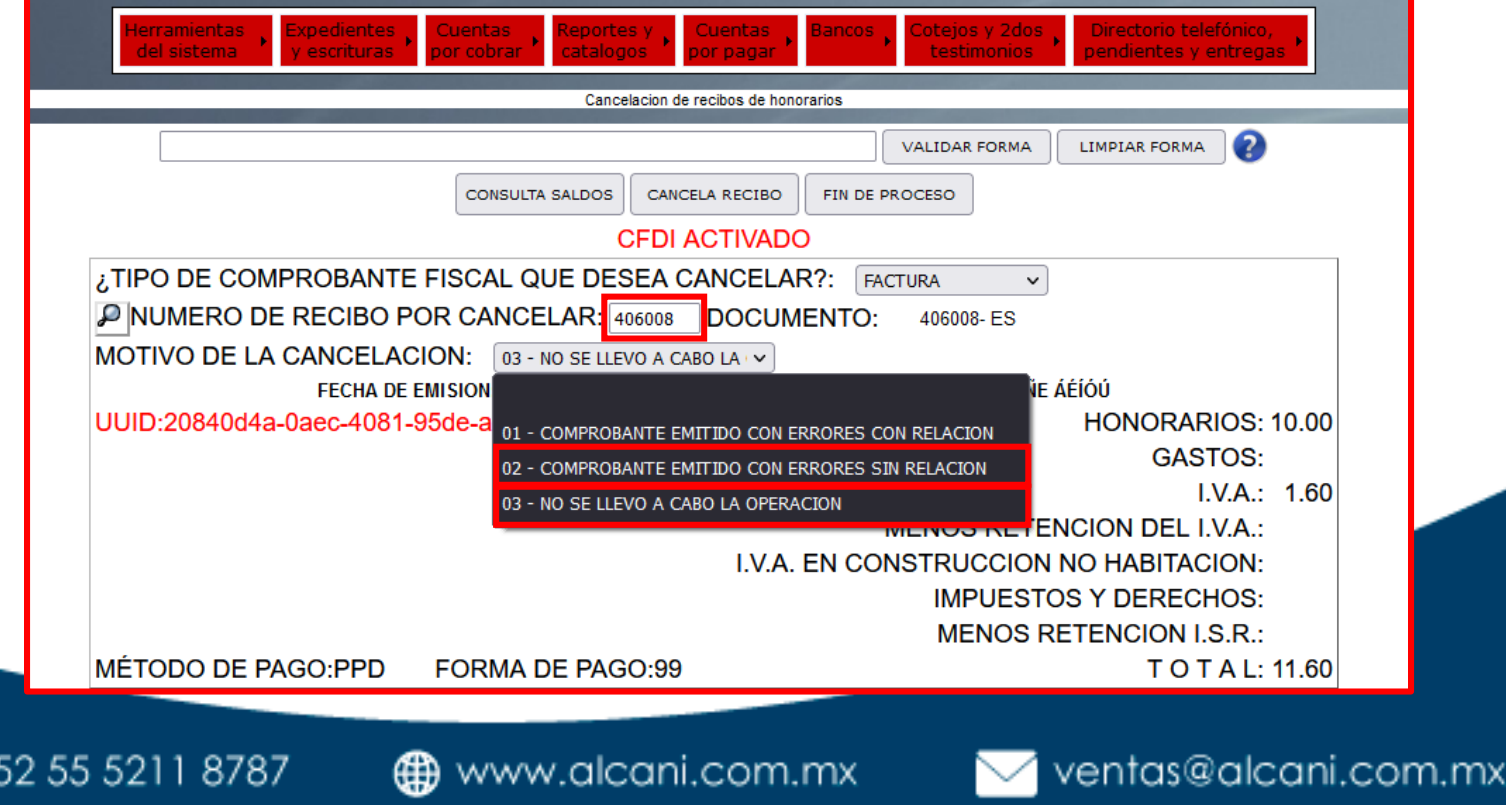

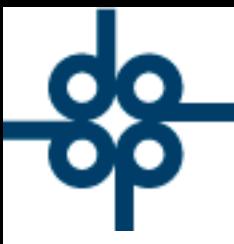

3. Para los motivos de cancelación **02 - COMPROBANTE EMITIDO CON ERRORES SIN RELACIÓN** y **03 - NO SE LLEVÓ A CABO LA OPERACIÓN**  presioné el botón **CANCELA RECIBO** y el CFDI quedará cancelado.

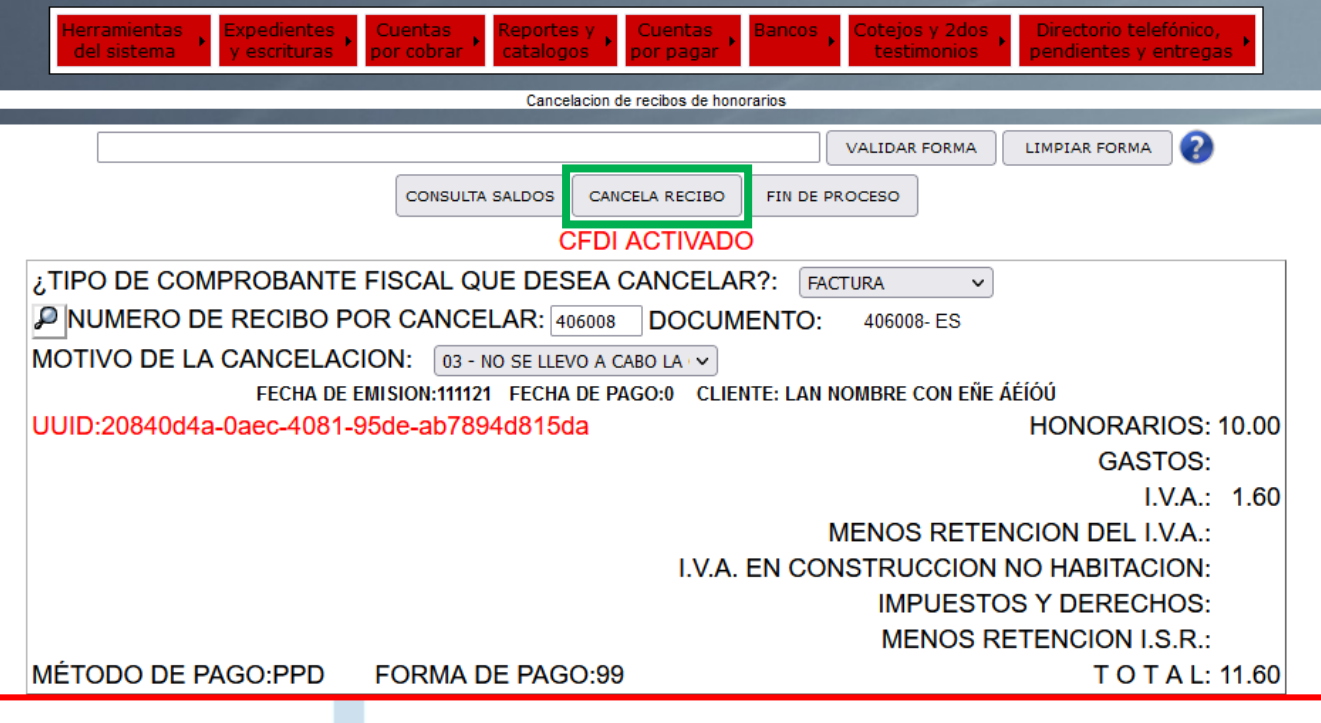

52 55 5211 8787

www.alcani.com.mx

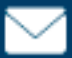

ventas@alcani.com.mx